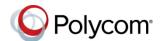

# Quick Tips for the Polycom® VVX® 101 and VVX 201 Business Media Phones

3725-40289-002A | UC Software 5.5.0 or later | May 2016

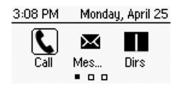

#### Home Screen

Displays messages, settings, and information.

Available any time.

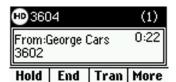

#### Calls Screen

Displays all active and held calls.

Available when you have an active or held calls in progress.

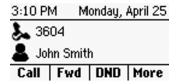

## Lines Screen

Displays phone lines, favorites, and conditional soft keys.

Available any time.

# **Switch among Phone Screens**

You can view any screen on your phone from other screens.

# To switch among screens:

- » Do one of the following:
  - > Press (a) to view the Home, Lines, or Calls screens.
  - > Press the C > L soft key to display the Lines screen from the Calls screen.
  - > Press the L > C soft key to display the Calls screen from the Lines screes.

# **Place Calls**

You can only have one active call in progress on your phone.

## To place a call:

- » Do one of the following:
  - > Pick up the handset, press (1) or (0), enter the phone number, and press Send.
  - > Enter the phone number, press **Dial** and pick up the handset, or press (1).
  - > From the Lines screen, press the Line key, enter the phone number, and select Send.
  - > From the Home screen, select **New Call**. enter the phone number, and press Send.
  - > Select a **Favorite** from the home screen.
  - Select a contact from the Recent Calls.
  - > Select a contact from the **Contact** Directory.

# **Answer Calls**

You can answer calls using the handset, speakerphone, or a headset.

#### To answer a call:

- » Do one of the following:
  - > To answer with the speakerphone, press or press **Answer** soft key.
  - > To answer with the handset, pick up the
  - To answer with a headset, press \( \mathbb{O} \).

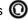

#### **End Calls**

You can only end active calls. To end a held call, you must resume the call first.

#### To end an active call:

» Replace the handset in the cradle, press or **(Q)**, or press the **End Call** soft key.

#### To end a held call:

- 1 Highlight the held call and press **Resume**.
- 2 Press End Call.

### Hold and Resume Calls

You can have multiple calls on hold and resume a call at any time.

#### To hold a call:

» Highlight the call and press the **Hold** soft key.

#### To resume a call

» Highlight the call and press the **Resume** soft.

## **Transfer Calls**

You can transfer calls to any contact.

#### To transfer a call:

- 1 Press and hold the **Transfer** soft key.
- Choose Blind or Consultative.
- 3 Dial a number or choose a contact. If you chose **Blind**, the call is transferred immediately.
- 4 If you chose Consultative, press the Transfer soft key after speaking with your contact.

## **Forward Calls**

You can forward an incoming call to a contact or forward all incoming calls to a contact.

## To forward an incoming call:

- 1 On the **Incoming Call** screen, select **Forward**.
- 2 Enter your contact's number and select Forward.

## To forward all incoming calls:

- 1 On the Home screen, select Forward.
- **2** If you have more than one line, select a line.
- 3 Choose either Always, No Answer, or Busy.
- 4 Enter a contact's number, and select Enable. If you chose No Answer, you can enter the number of rings before the call is forwarded.

## To disable call forwarding:

- 1 Select Forward or press the Fwd soft key.
- 2 If you have more than one line, select a line.
- 3 Choose your forwarding type and select **Disable**.

# **Initiate a Conference Call**

You can initiate a conference call with up to eight contacts.

#### To initiate a conference call:

- 1 Call a contact.
- 2 Select Conference and call your next contact.
- 3 When your contact answers, select **Conference**.

You can also join an active and held call into a conference call.

# To join two calls into a conference call:

» On the Calls screen, select Join.

# **Manage Conference Calls**

You can manage all or individual conference participants when you initiate a conference call.

## To manage all conference participants:

- » Do one of the following:
  - > Select **Hold** to hold all participants.

## To manage individual participants:

- 1 Highlight a participant and Select **Manage**.
- **2** Do one of the following:
  - Select Far Mute to mute the participant.
  - Select Hold to place the participant on hold.
  - Select **Remove** to end the call with the participant.
  - Select Information to view information for the participant.

#### View Recent Calls

You can view recent placed, received, and missed calls.

#### To view recent calls:

» Select Dirs > Recent Calls.

# **View the Contact Directory**

You can view and add contacts to the Contact Directory.

# To view the Contact Directory:

» From the Home screen, select Dirs > Contact Directory.

# To add a contact to the Contact Directory:

- 1 In the Contact Directory, select Add.
- 2 Enter the contact's information and select **Save**.

You can enter a number between 1 and 99 in the **Favorite Index** field to make a contact a favorite.

## **Listen to Voicemail**

When you have new voicemail messages, the messages icon displays on your line.

#### To listen to voicemail:

- 1 On the Home screen, select Messages.
- 2 Select Message Center > Connect.

#### **Enable Do Not Disturb**

You can enable Do Not Disturb when you do not want to receive calls.

#### To enable or disable Do Not Disturb:

» On the Home screen or Idle Screen, select DND.

# **Set Ringtones**

You can set ringtones for incoming calls from all contacts and from individual contacts.

# To set a ringtone for incoming calls:

» Select Settings > Basic > Ring Type and select a ringtone.

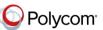